## 如何登入

## 高雄市政府教育局資訊服務入口網頁

(**<https://portal.kh.edu.tw/>**)及 **WebITR** 差勤系統

1. 第一次登入資訊服務入口網頁的同仁,請先點選「忘記」。

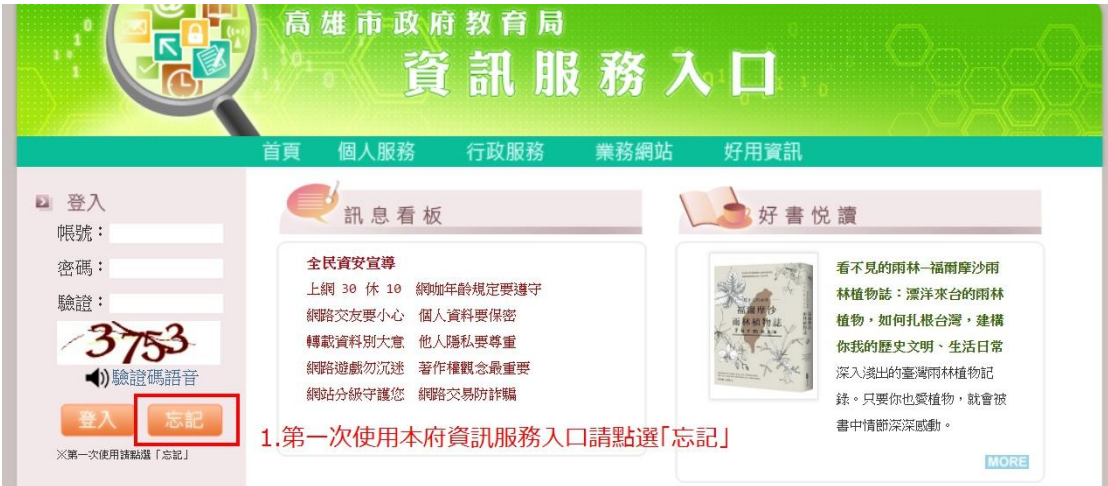

2. 輸入身分證字號及當初留在人事室的電子信箱,填寫完畢輸入驗證碼,點 「寄出郵件」。

 $\overline{\phantom{a}}$  . The set of the set of the set of  $\overline{\phantom{a}}$ 

3. 過幾分鐘後,請自行至電子信箱收信並重設密碼。

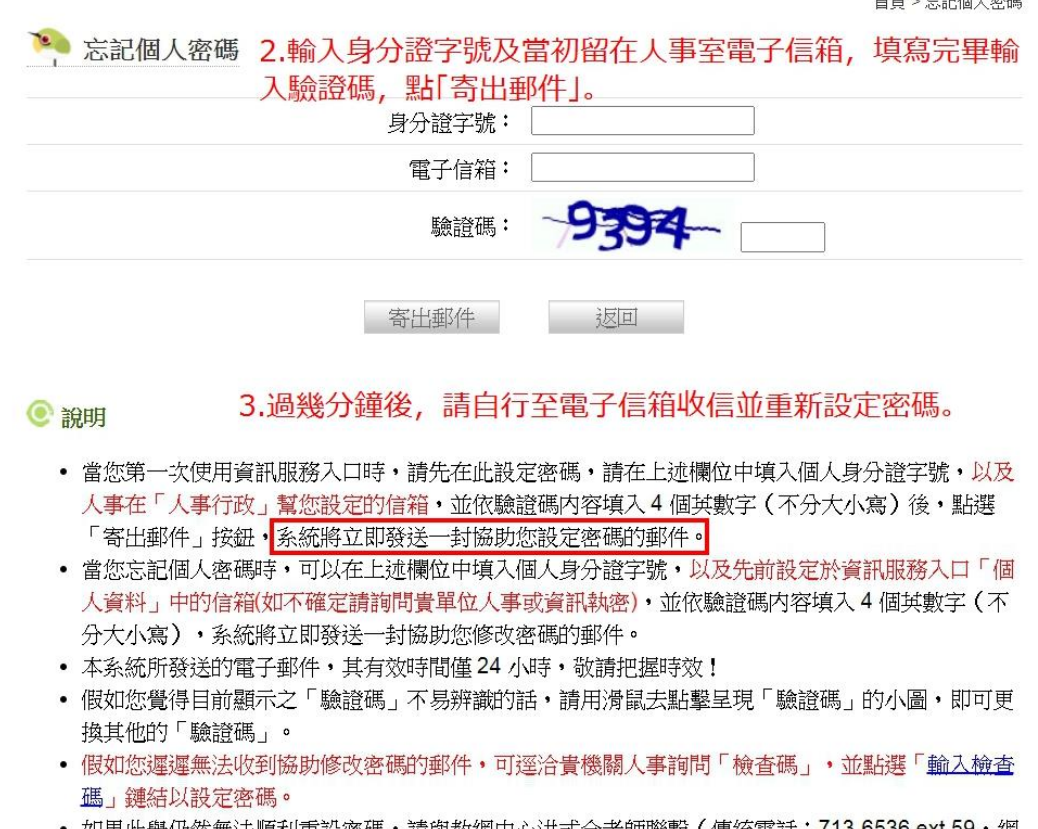

如果此舉仍然無法順利重設密碼・請與教網中心洪式合老師聯繫(傳統電話:713-6536 ext 59・網 路電話: 923-93611 ext 59)。

4.登入資訊服務入口→點選「行政服務」→再選取「WebITR 差勤」。 ※資訊服務入口帳號為「身分證字號」;密碼為「當初重設密碼」(若已忘記 密碼請自行再點選「忘記」重新設定密碼)。

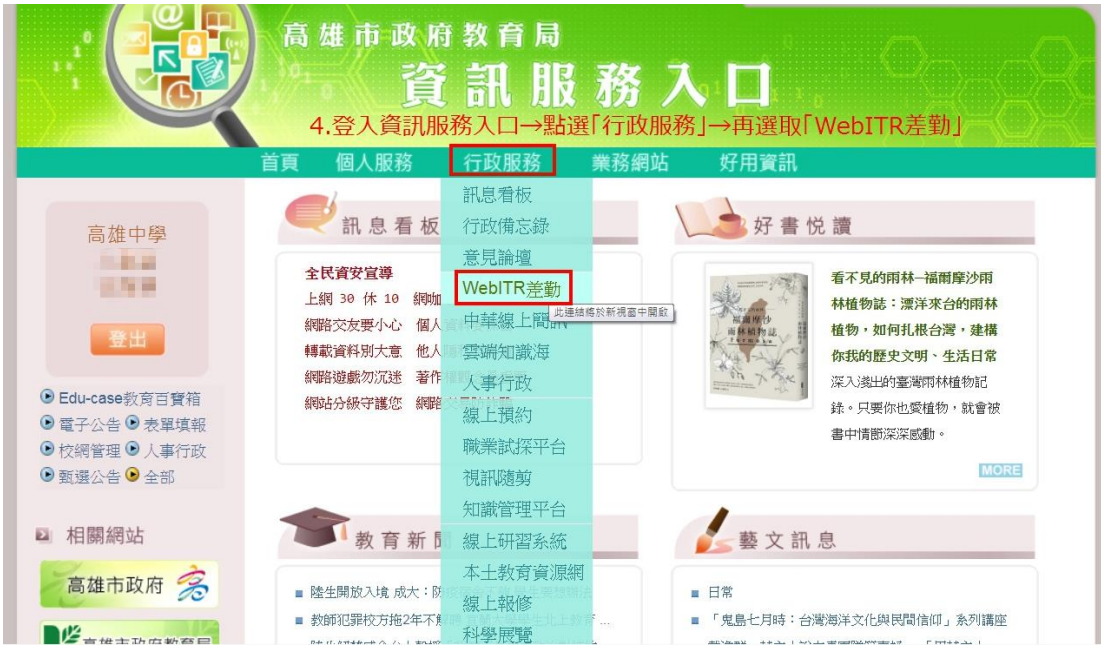

## 5. 進入「WebITR 差勤系統」介面,進行請假作業。

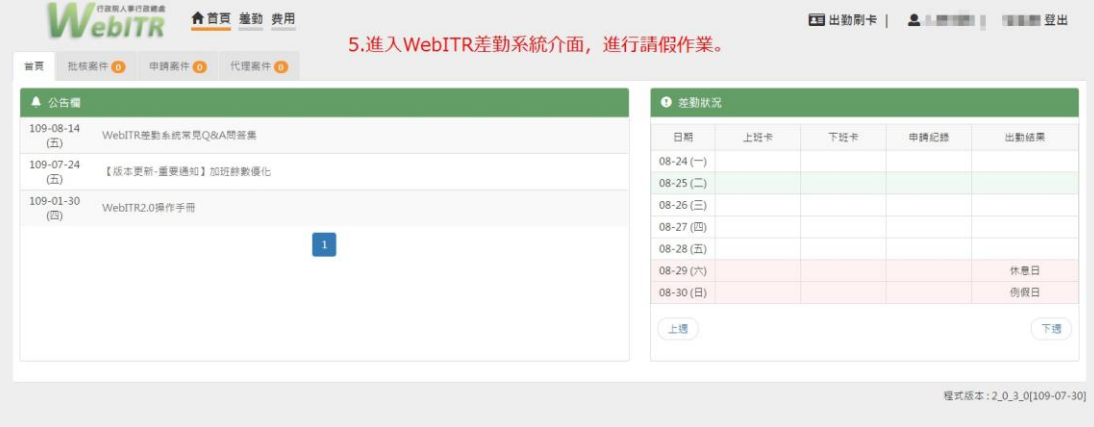